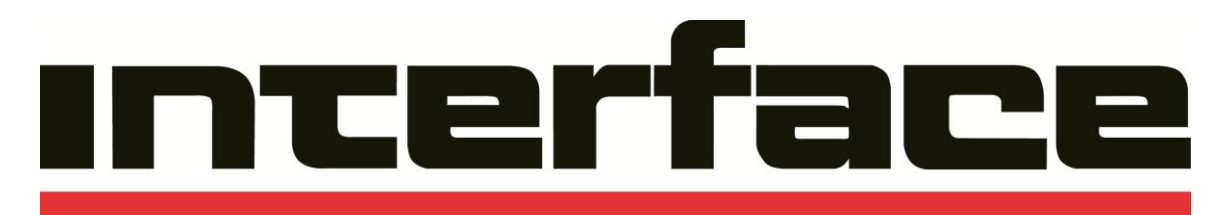

# **ADVANCED FORCE MEASUREMENT**

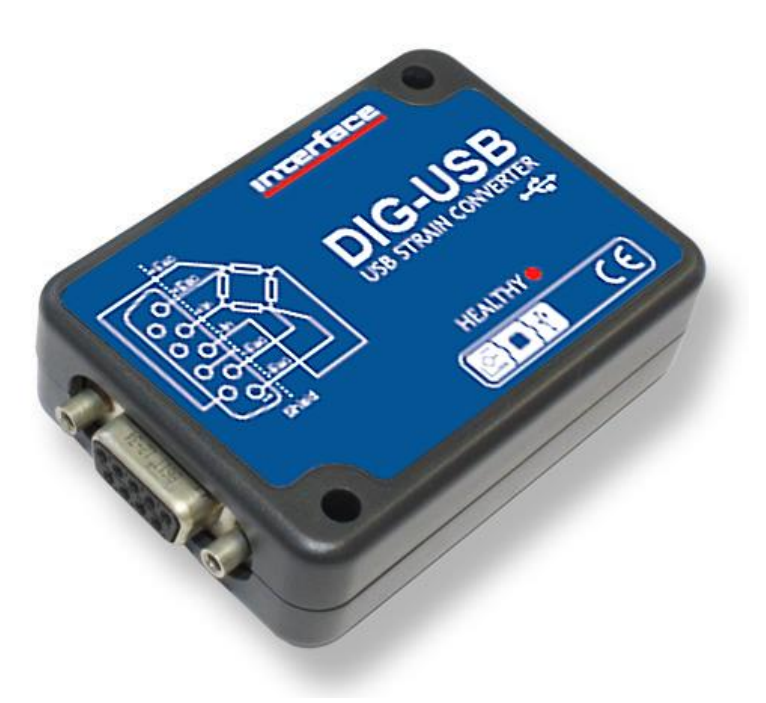

# **DIG-USB** USB Output Module Issue: 15-246 Revision A **Quick Start Guide www.interfaceforce.com**

Connecting the Sensor to Model DIG-USB Output Module

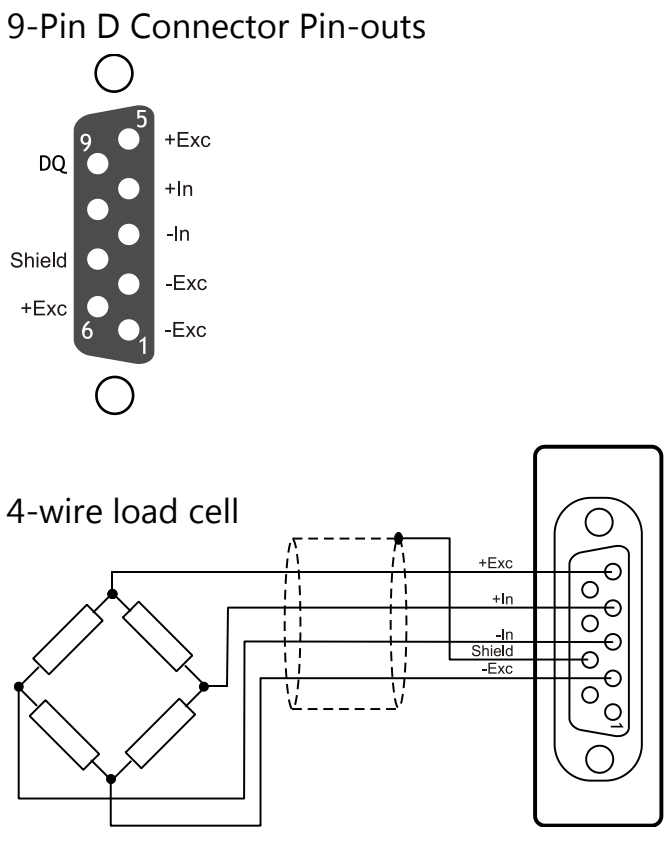

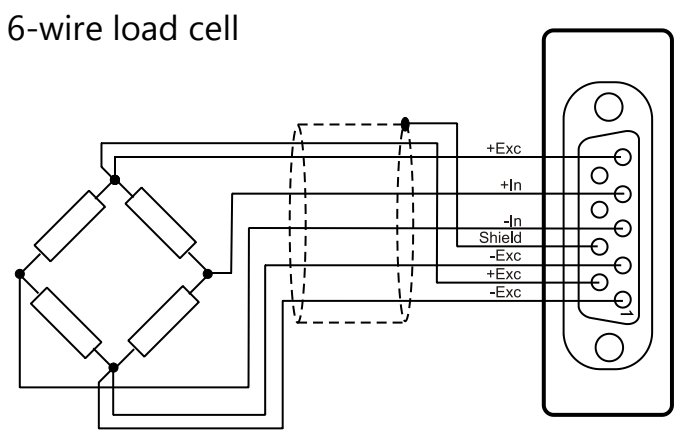

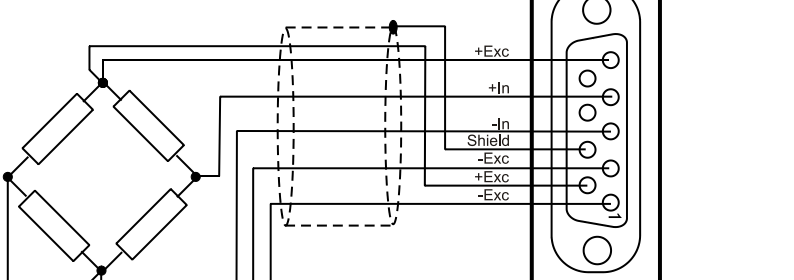

### Installing Software

#### **Please ensure that software is installed before connecting the module to your PC**

#### **DIG-USB will be used with Interface Inc. software for viewing, graphing and logging data.**

Before connecting the DIG-USB Module to the PC you must first install DIG-USB (DSCUSB) Toolkit Software. The setup files can also be downloaded from the DIG-USB product page at [www.interfaceforce.com](http://www.interfaceforce.com/). The PC should be connected to the Internet during installation and/or all Windows updates should be complete.

#### Communications Interface Information

DIG-USB modules can connect to a PC by plugging into a USB port and do not require an external power supply as they appear as a 'single unit load' i.e. they draw <100mA.

Appropriate drivers must be installed which are bundled with the **DIG-USB (DSCUSB) Toolkit**. These create a virtual serial port allowing the DIG-USB to appear to the PC as a normal COM port device.

# DIG-USB (DSCUSB) Toolkit

The DIG-USB Toolkit is a simple configuration tool designed specifically for configuring DIG-USB modules.

This toolkit allows configuration, calibration, logging and parameter management of the modules.

#### Installing DIG-USB (DSCUSB) Toolkit

Install the DIG-USB (DSCUSB) Toolkit software by downloading it from the DIG-USB product page at [www.interfaceforce.com.](http://www.interfaceforce.com/) This should start the 'AutoRun' process, unless this is disabled on your computer.

The installation software pre-installs the required drivers so that they can be automatically found when the hardware is plugged in later on.

#### **After the software has been installed please connect the module and see the next section before running the DIG-USB (DSCUSB) Toolkit**

## Connecting the Module to the Computer

Connect to a spare USB port on the Windows PC using the cable provided with the module.

3

#### **Using the Found New Hardware Wizard**

Connecting the module will cause the following dialog windows to appear. NOTE: Different operating systems may present different dialog windows but the dialogs shown below should allow you make the correct choices regardless of operating system.

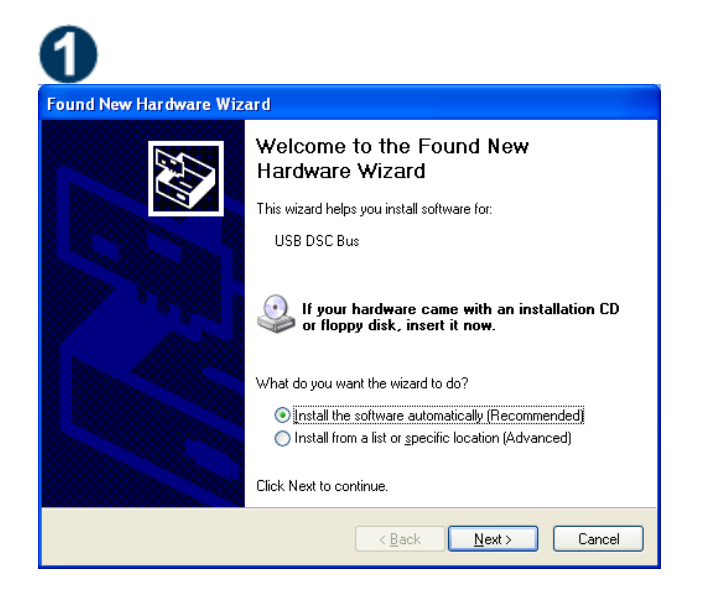

The '**Found New Hardware Wizard**' should now appear.

Select '**No, not at this time**' so that the wizard does not try searching online for a driver. Click '**Next'**.

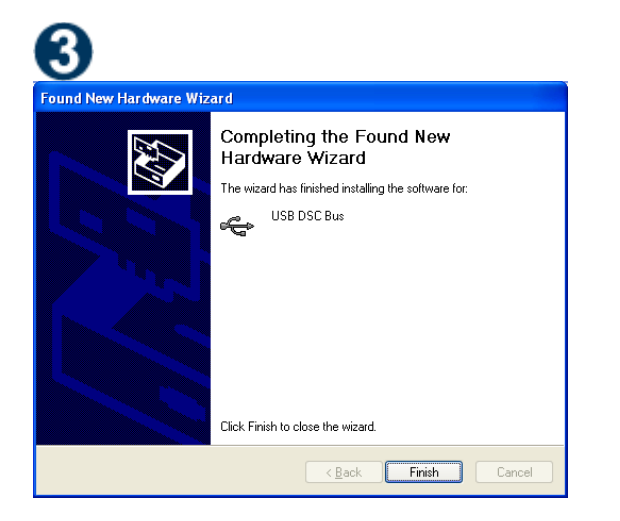

The wizard should then proceed with installing the software drivers.

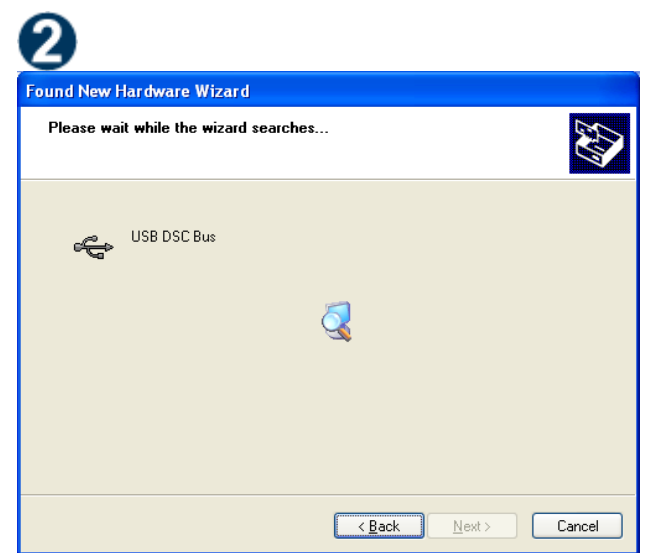

Now the wizard will start searching for the drivers.

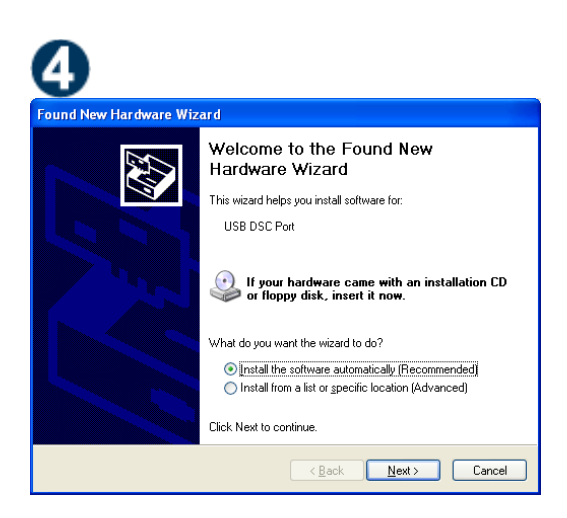

Please note that there are two interfaces to the hardware so that there are two drivers that will be installed

#### The **USB DSC Port** and the **USB DSC Bus**.

So the next dialog box you will see will be for the USB DSC Port and the steps will be repeated from step 2.

#### **Using the Software**

You can now launch the DIG-USB Toolkit software.

The **DIG-USB (DSCUSB) Toolkit** automatically detects the connected DIG-USB module(s).

If there is only one DIG-USB connected when you launch the **DIG-USB (DSCUSB) Toolkit** it will be automatically selected and the **Information Page** will be displayed. If multiple modules are detected you will be presented with a list to choose one from on the

**Home Page**.

To connect to a module just click on one in the list to highlight it and click the '**Connect'** button (Or just double click the module in the list).

You will then see the Information page.

If no modules have been detected the 'No modules detected' message appears. Click the 'OK' button and the 'Connect' button changes to 'Demo'. If you click the 'Demo' button you can navigate through the software application with no module attached.

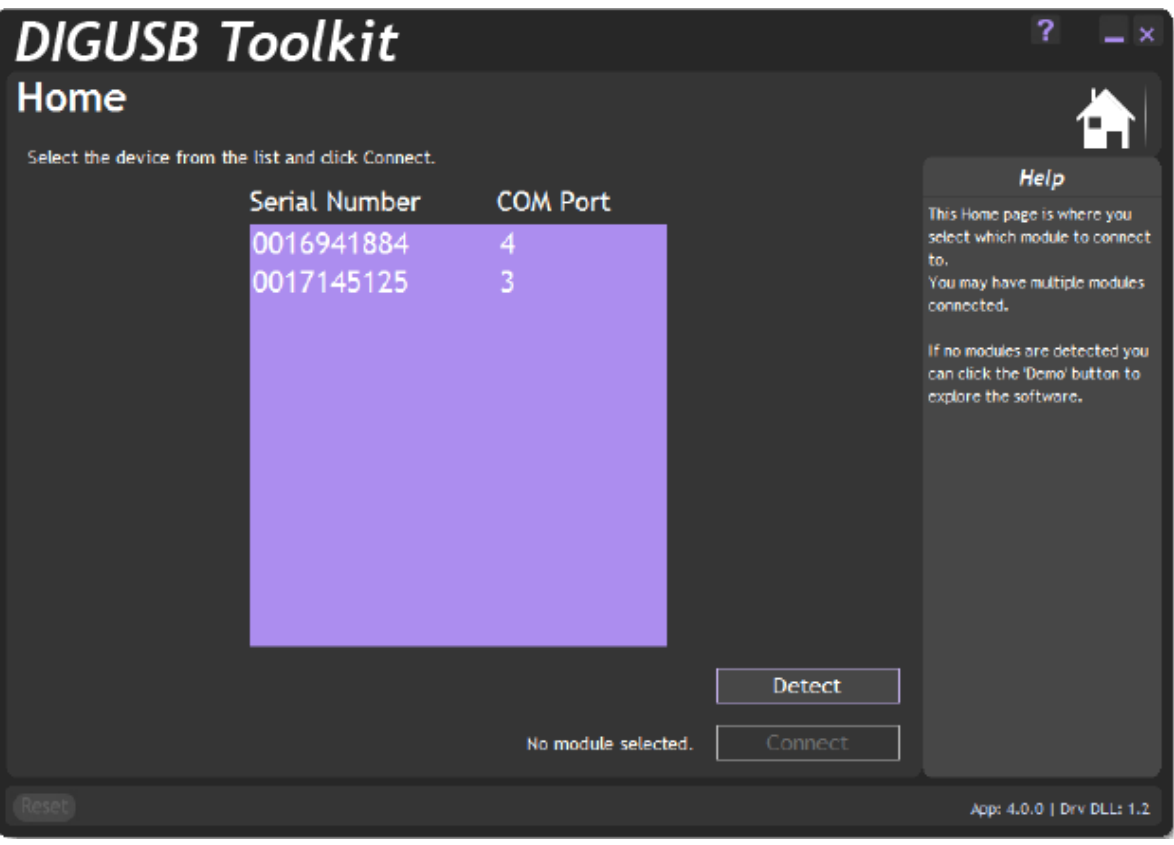

*Interface Inc. · 7401 East Butherus Drive, Scottsdale, Arizona 85260 USA · Phone 480.948.5555 · Fax 480.948.1924 www.interfaceforce.com · Email: contact@interfaceforce.com · ORDER TOLL-FREE 800.947.5598*

Information Page

Click the  $\Box$  icon to access the Information page.

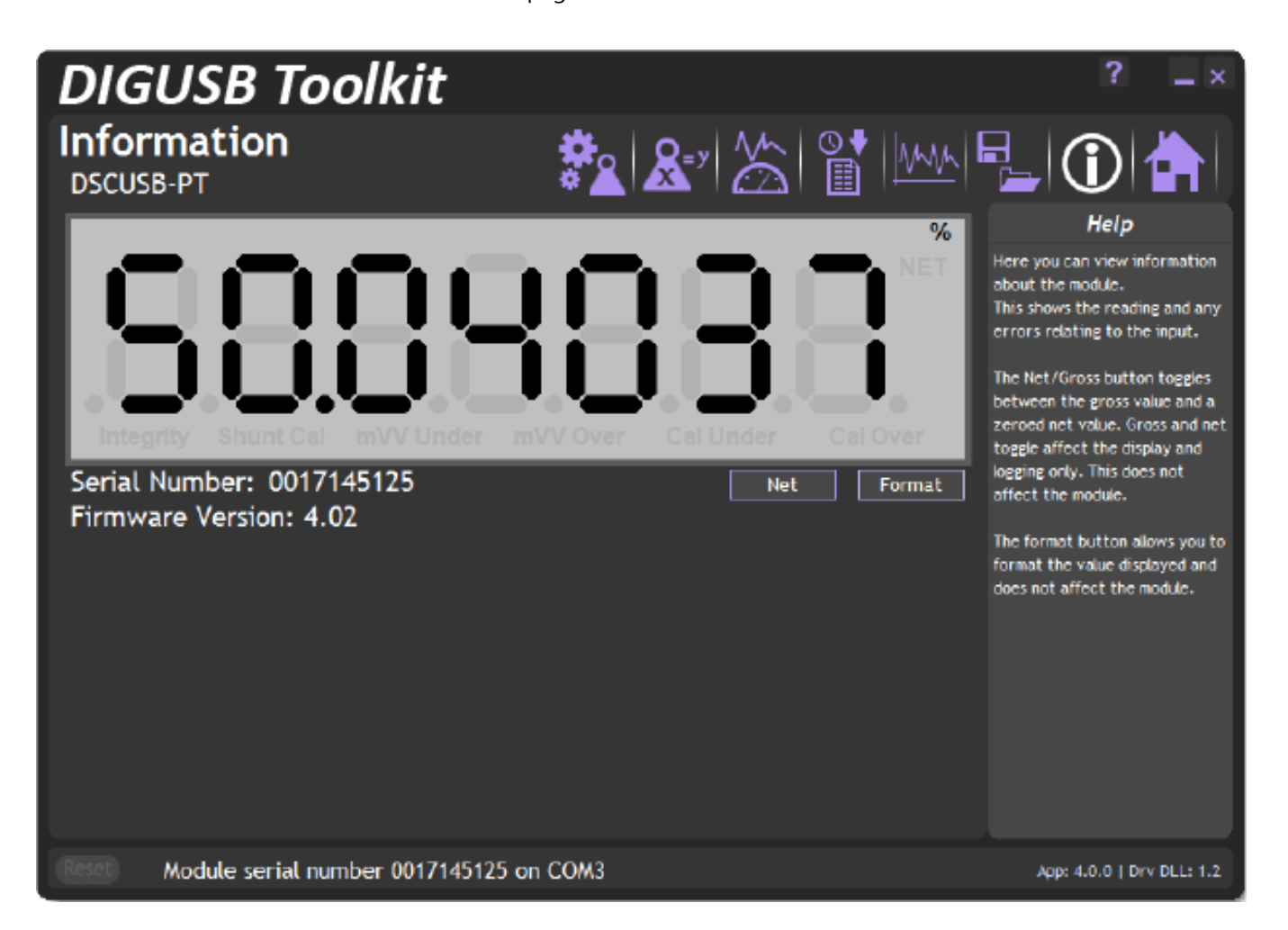

This simply shows a large display and indicates if any error conditions are present by displaying an information box.

If the module has been allocated engineering units these may be displayed in the upper right of the LCD display.

Refer to the DIG-USB user manual, 15-244, for information on all of the features of the Toolkit software.

6